# **SL120 Android Development Environment Setup**

#### **Table of Contents**

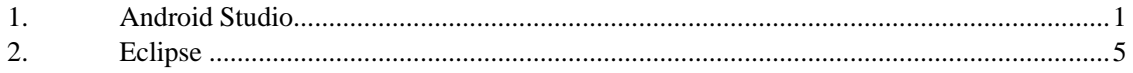

There are two prevailing development environments for the Android application software: Android Studio and Eclipse. Google no longer supports the official update of the Eclipse development plug-in. Android Studio is recommended to develop the application software of the UHF elf. This manual will describe the setup of the above two development environments.

#### <span id="page-1-0"></span>**1. Android Studio**

Log in the official website of Android (across the firewall is required), and access to the Develop-Tools page, or directly click the link address [http://developer.android.com/sdk/index.html.](http://developer.android.com/sdk/index.html) The web interface is shown in Figure 1:

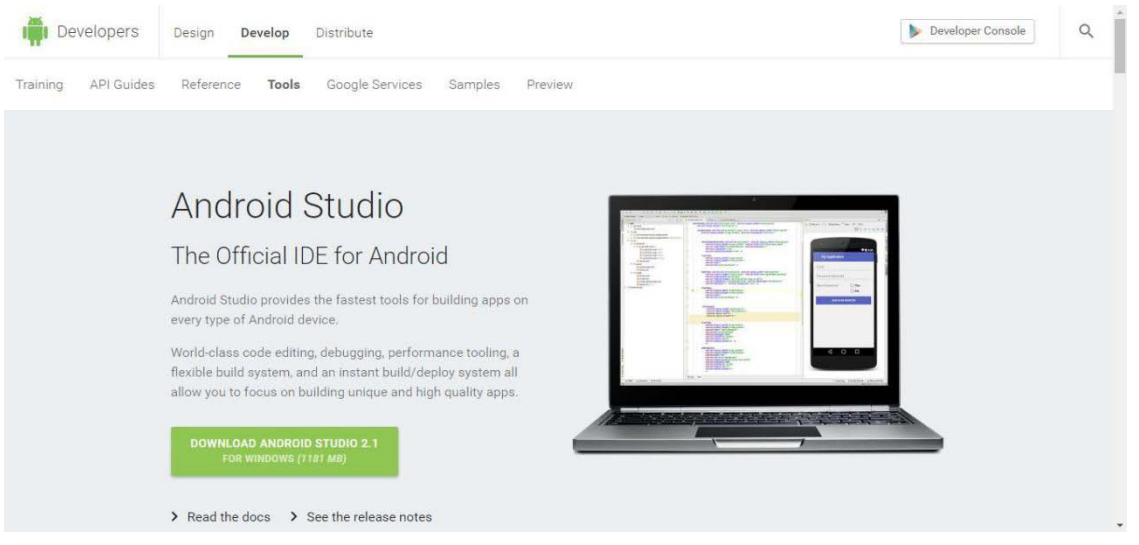

Figure 1

Click the green download button to pop up the download dialog; check the "Agree or not" box and click the blue button to confirm downloading.

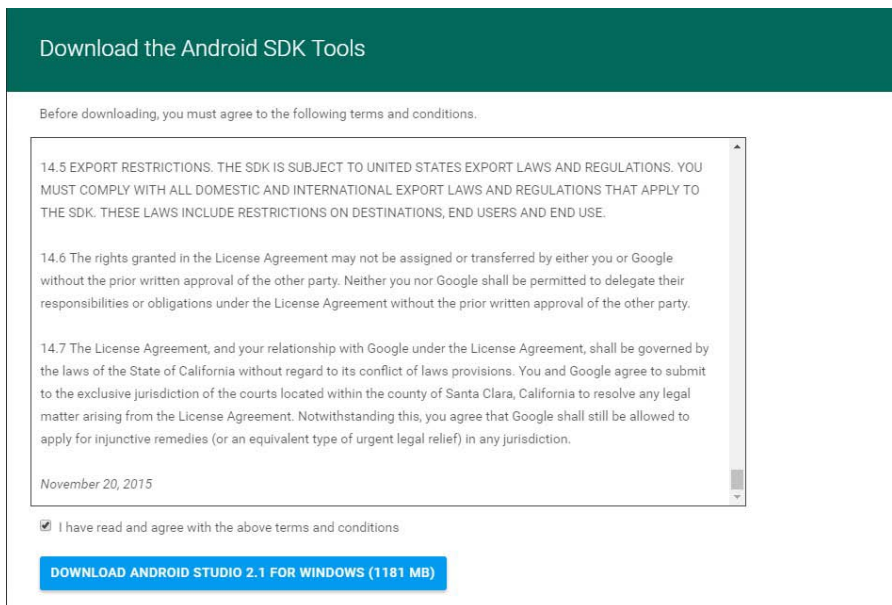

Figure 2

Once the download is complete, start installing Android Studio. Skip the installation process and open the software interface as follows after installation:

![](_page_2_Picture_3.jpeg)

Figure 3

Click the second option  $\Box$  Open an existing Android Studio project and select the project directory of the demo software:

![](_page_2_Picture_58.jpeg)

Figure 4

successfully:

![](_page_3_Picture_3.jpeg)

Figure 5

Connect your phone to the computer via data cable and click the

∫'<sub>'</sub> ivrjack.ru01.demo Run button from the toolbar; check your phone from the device list and click OK.

![](_page_3_Picture_7.jpeg)

Figure 6

<span id="page-4-0"></span>Wait patiently until it is compiled. After successful compilation, the demo software will be installed on your phone.

![](_page_4_Picture_3.jpeg)

Figure 7

#### **2. Eclipse**

Log in the official website of eclipse: [http://www.eclipse.org/downloads/;](http://www.eclipse.org/downloads/) select a version to download and install.

![](_page_5_Picture_58.jpeg)

Figure 8

Download the Android development plug-in [ADT-23.0.7.](http://dl.google.com/android/ADT-23.0.7.zip) As the download link is not available in the official website of Google, click the above link to download. Open Eclipse and click Help-Install New Software to pop up the following dialog box:

![](_page_5_Picture_59.jpeg)

Figure 9

Click the Add button, select Archive, check the ADT-23.0.7 plug-in just installed and click OK.

![](_page_6_Picture_44.jpeg)

Figure 10

Check Developer Tools and click Next to start installation. Once the installation is complete, click File-Import in the menu bar, select "Existing Projects into Workspace" and click Next.

![](_page_6_Picture_45.jpeg)

Figure 11

Check the project directory of the demo software and click Finish.

![](_page_7_Picture_54.jpeg)

Figure 12

Open the project successfully with the interface as follows:

![](_page_7_Picture_5.jpeg)

![](_page_7_Figure_6.jpeg)

Right click the project, select "Run As"-"Android Application" and your phone, and click OK until it is compiled successfully. At this time, the demo software has been installed on your phone.

![](_page_8_Picture_32.jpeg)

Figure 14